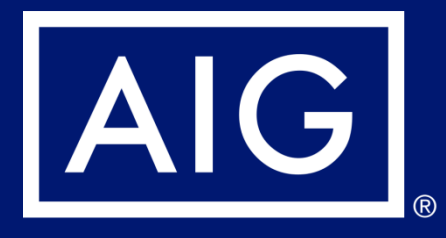

# **Guide for logging into Webex**

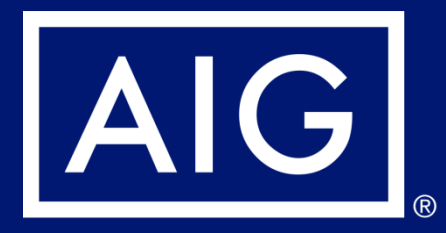

# **Guide for logging into Webex - Desktop**

# **How to log into Webex training <b>Desktop/ Laptop**

## **1) Check your email on joining the training invite**

# Agency Training invites you to attend a Webex event.

This event requires registration. After you register, you'll receive a confirmation email message with instructions on how to join the event.

#### Auto Webex Training - trial

Wednesday, April 22, 2020 11:00 am, Singapore Time (Singapore, GMT+08:00) Tuesday, April 21, 2020 11:00 pm, Eastern Daylight Time (New York, GMT- $04:00)$ 

Host: Agency Training (irving.wong@aig.com)

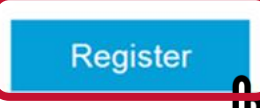

#### **2) Click "Register".**

#### Event Information: Webex Trial

Registration is required to join this event. If you have not registered, please do so now.

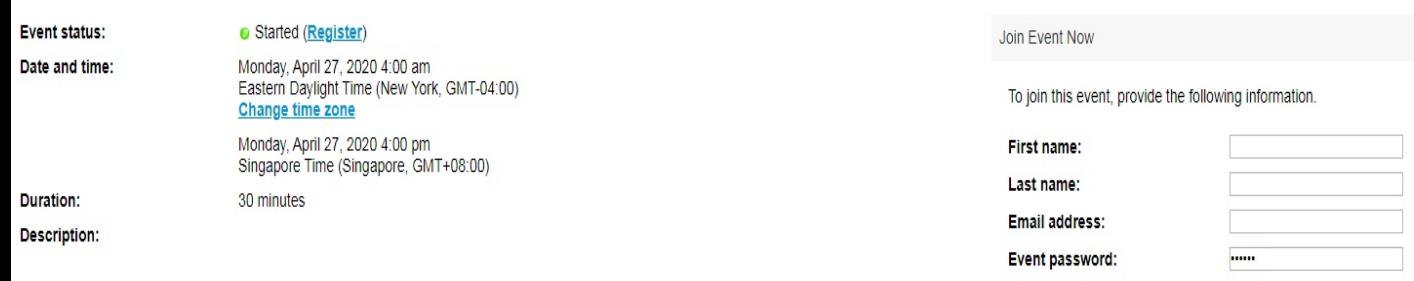

By joining this event, you are accepting the Cisco Webex Terms of Service and Privacy Statement

Remember me on this computer (Clear my information)

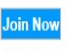

- Join by browser NEW!

If you are the host, start your event.

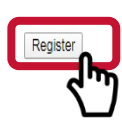

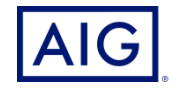

## **3) Complete the mandatory information.**

# Register for Webex Trial

Please complete this form to register for the event. An asterisk (\*) indicates required information.

Please answer the following questions.

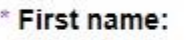

- \* Email address:
- \* Confirm email address:

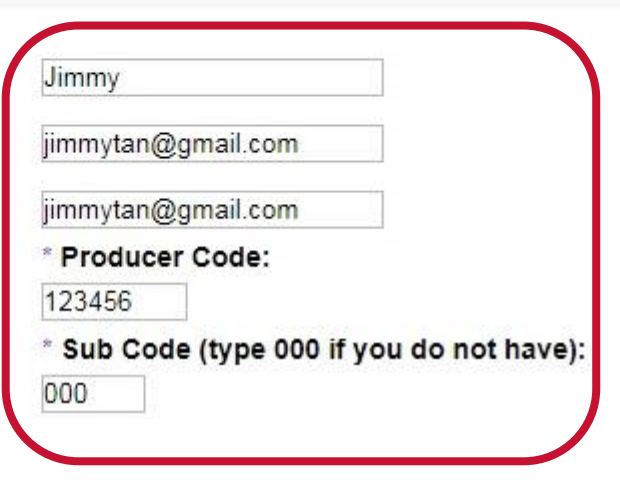

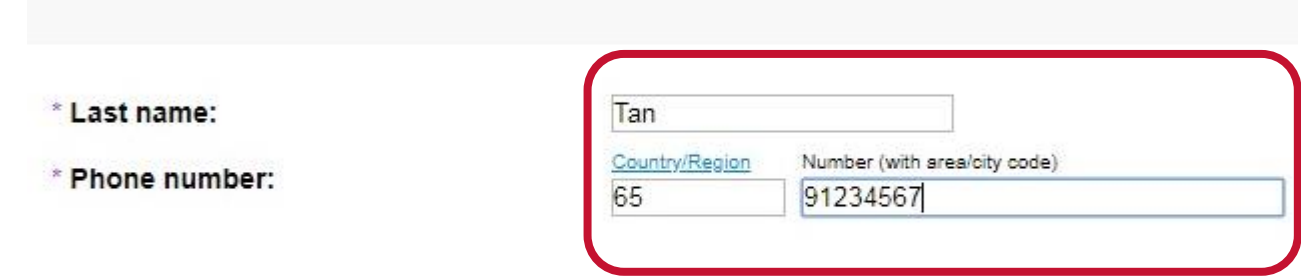

**IMPT: Do note that we will not be able to credit you with CPD hours if we are unable to match your** 

- **1. Registered Full name**
- **2. AIG registered email address and**
- **3. AIG Producer code.**

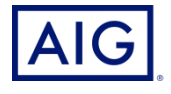

**4) Once the registration is confirmed, an email with the event password and instructions for joining the event will be sent**

### **Registration Confirmed**

Thank you for registering.

You are now registered for the event: Webex Trial

You will receive a confirmation email message that contains the event password and instructions for joining the event.

The event has started. You can join it now.

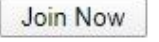

Join by browser NEW!

## **5) Access the event using the link provided in the confirmation email and click on "Join by browser"**

#### Event Information: Webex Trial

Registration is required to join this event. If you have not registered, please do so now.

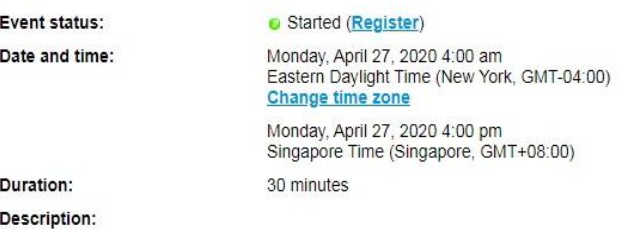

By joining this event, you are accepting the Cisco Webex Terms of Service and Privacy Statement.

#### Join Event Now

To join this event, provide the following information.

First name:

Last name: Email address:

Event password:

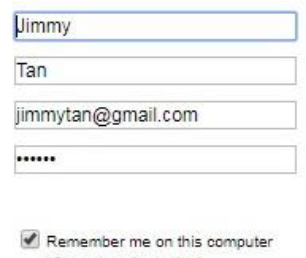

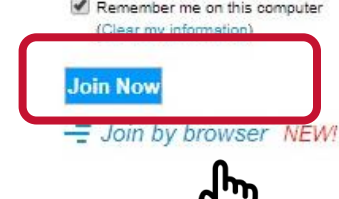

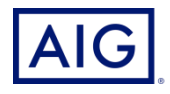

# **How to log into Webex training <b>Desktop/ Laptop**

**6) Click "Join Event".**

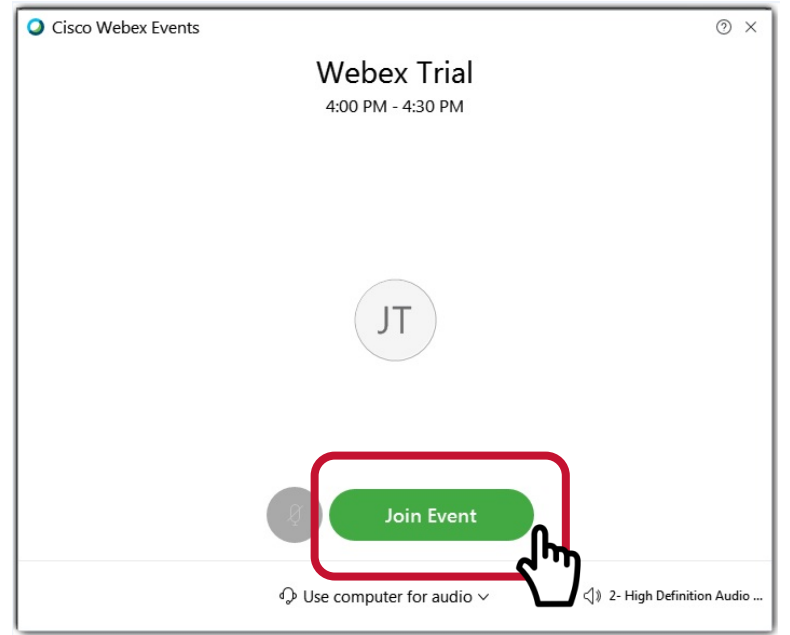

- **7) Look out for the icons at the top right and choose "Side-by-side view".**
- **8) This allows you to view the presentation and speaker on the top window.**

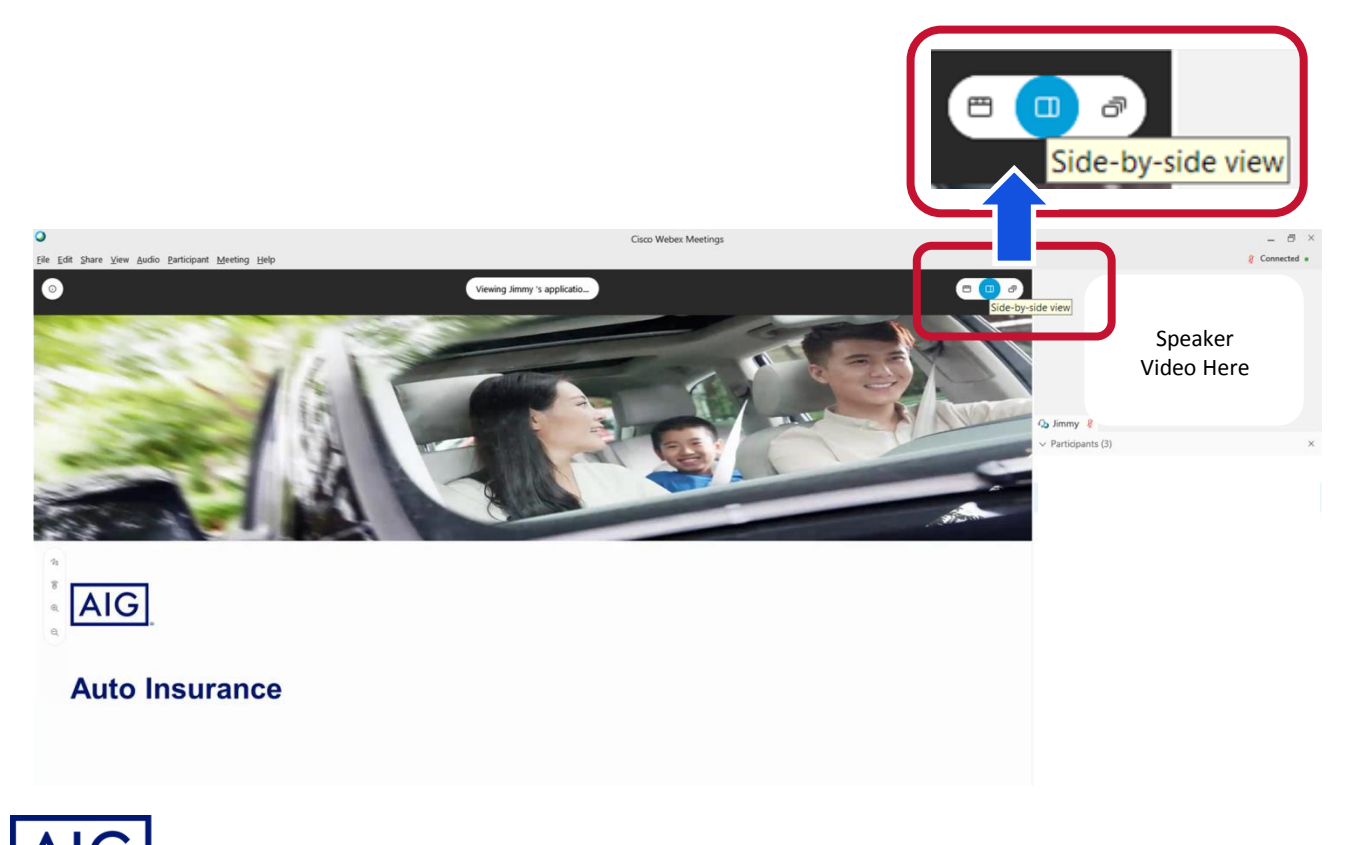

# **Lookout for QR at the end of the session for the training link**

### **IMPT Note:**

**You are required to be logged on and pay attention to the full duration of the training session.** 

**Test questions will be randomly asked throughout the session which is essential for your knowledge test. You are required to complete and pass at 80% rate, in order for CPD hours to be credited to you.** 

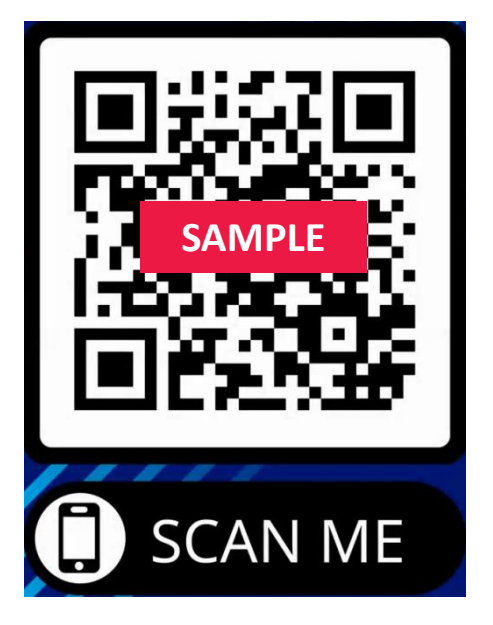

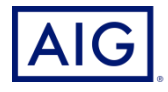

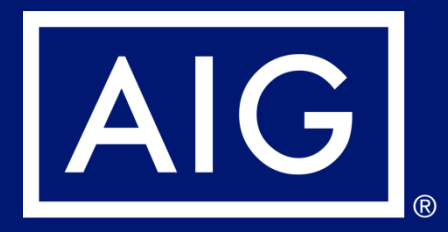

# **Guide for logging into Webex – Mobile (iOS - iPhone)**

- **1) Check your email for training invite.**
- **2) Click on Register**

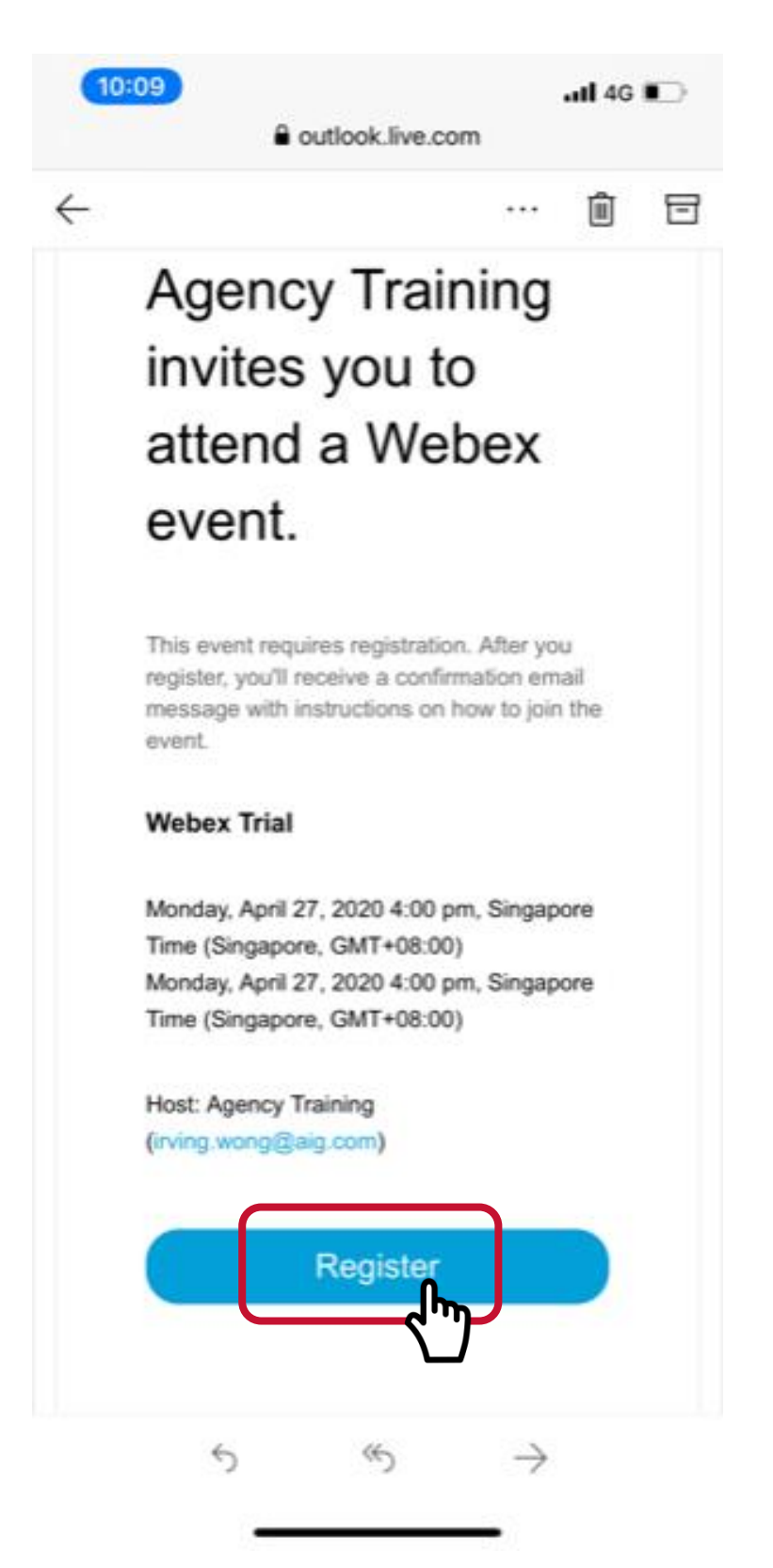

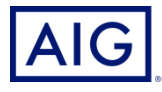

### **3) Click on Register**

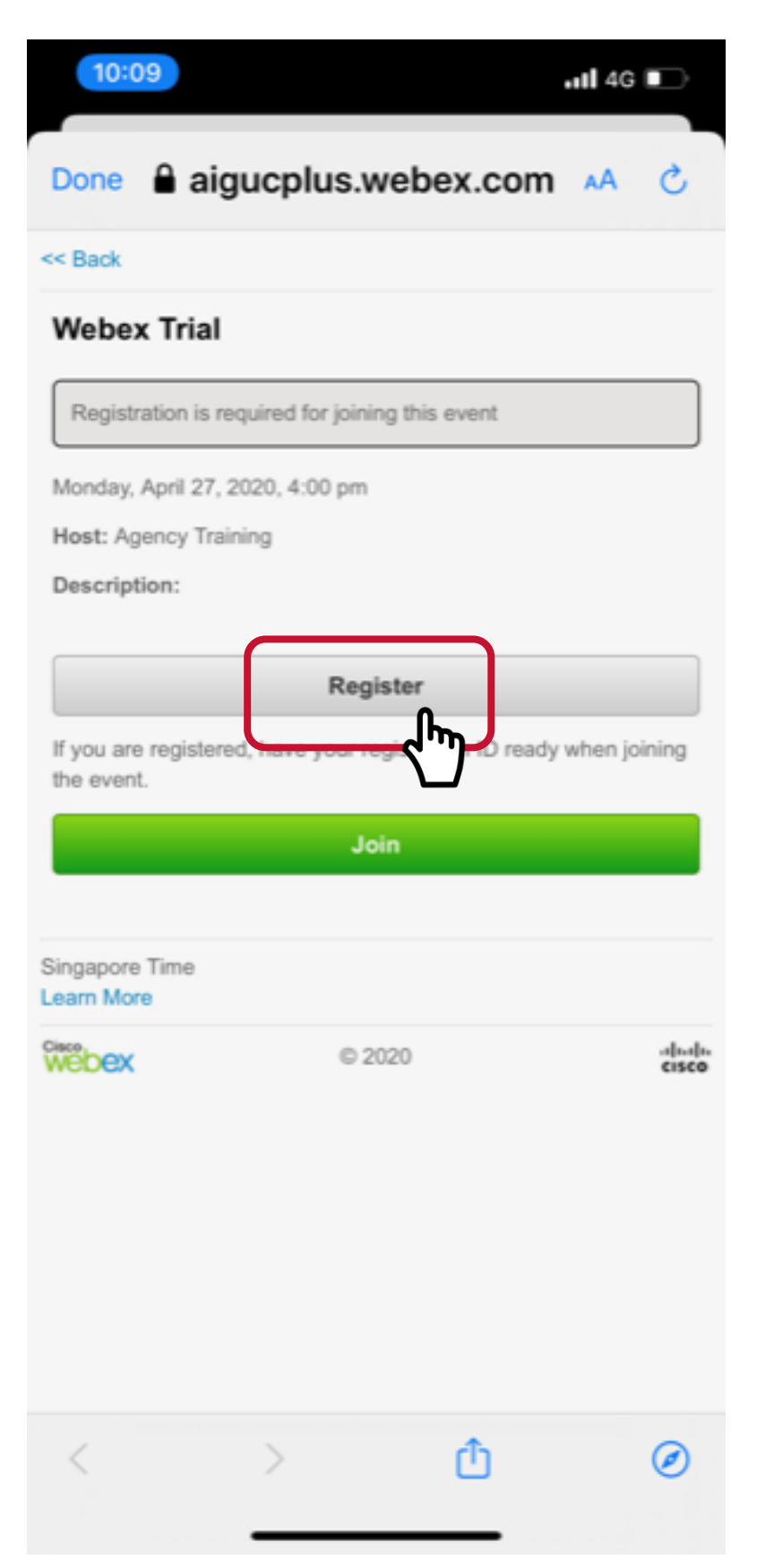

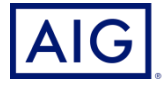

**4) As this is a tracked training, you will be required to key in the email address that you have registered with AIG.** 

**Do note that we will not be able to credit you with CPD hours if we are unable to match your email address.** 

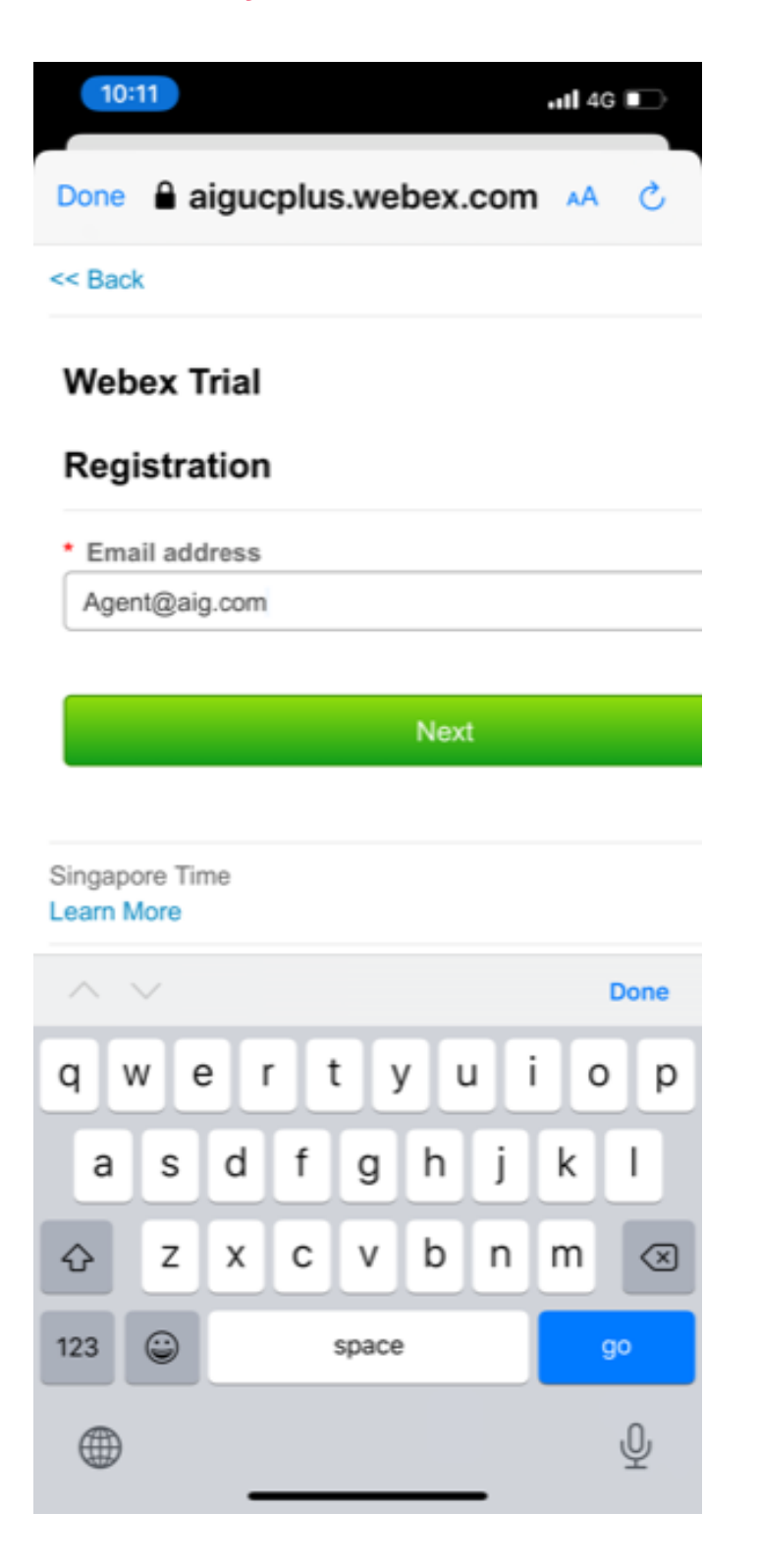

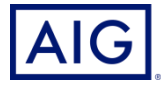

**5) Fill in the spaces with your details, especially your Name, Producer and Sub Codes. Click Submit after that**

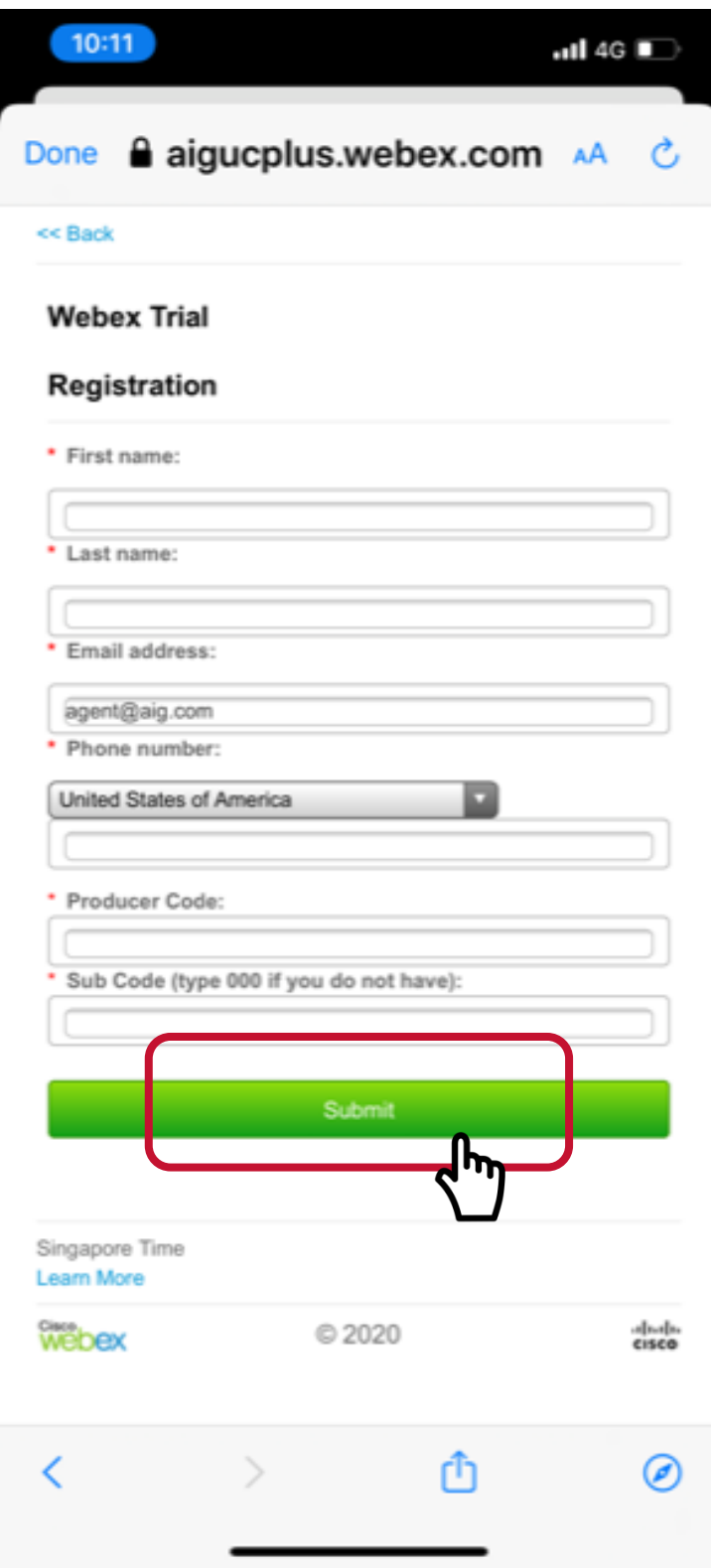

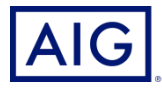

**6) If everything is in order, you will see the note saying you have registered for the event.**

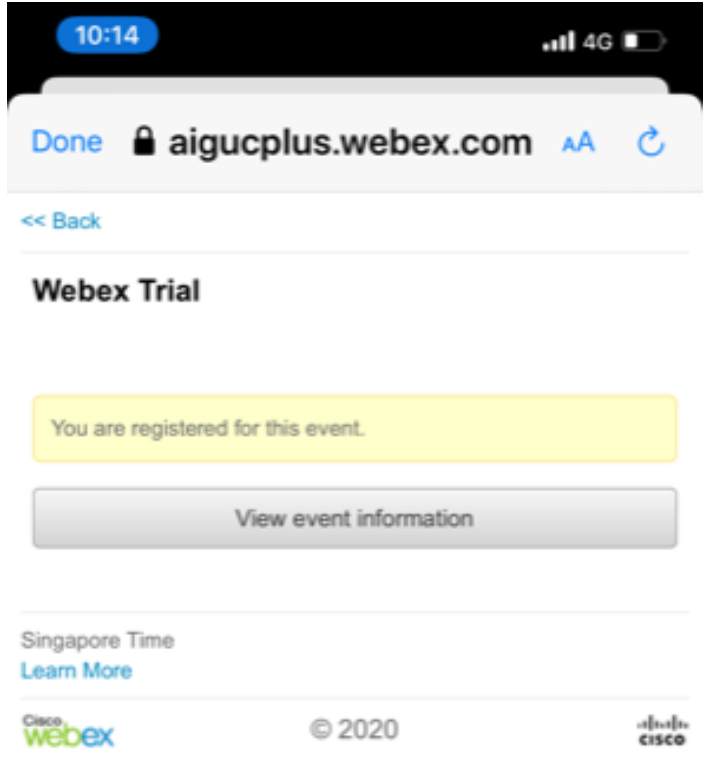

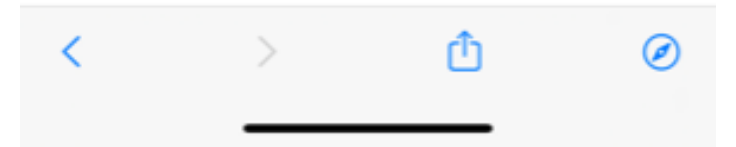

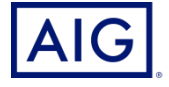

**7) On the training date, click on the invite link, then click "Join" to join the meeting.**

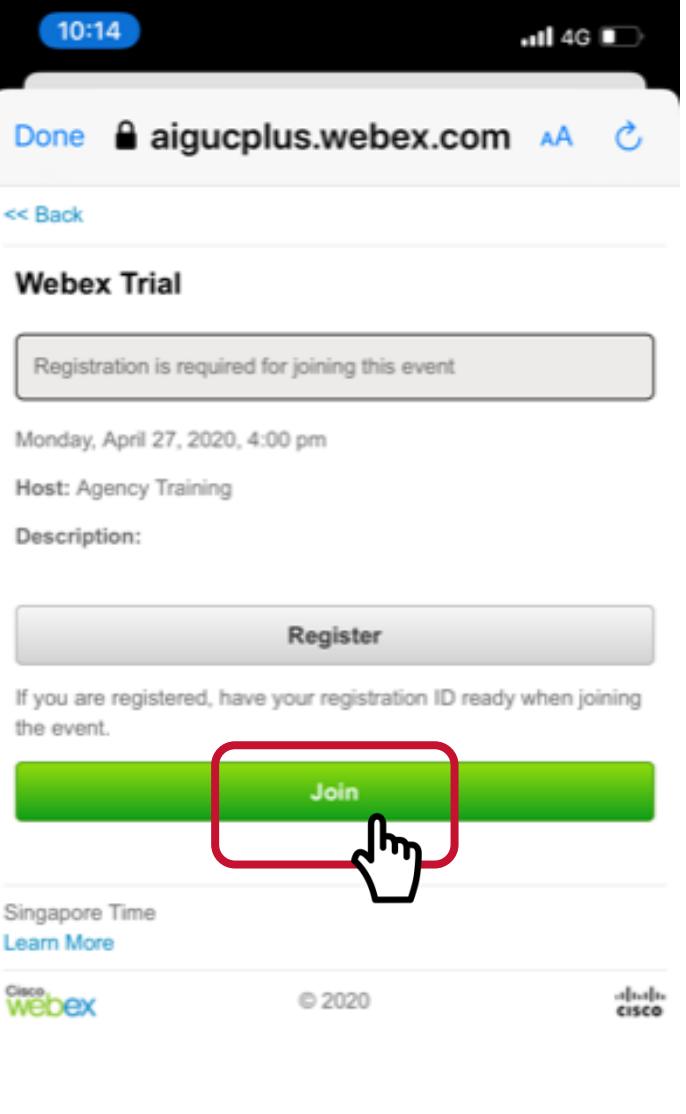

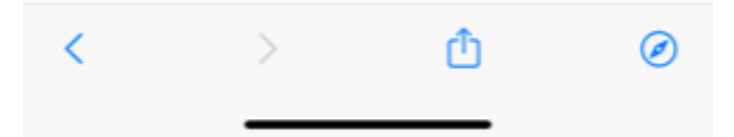

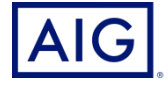

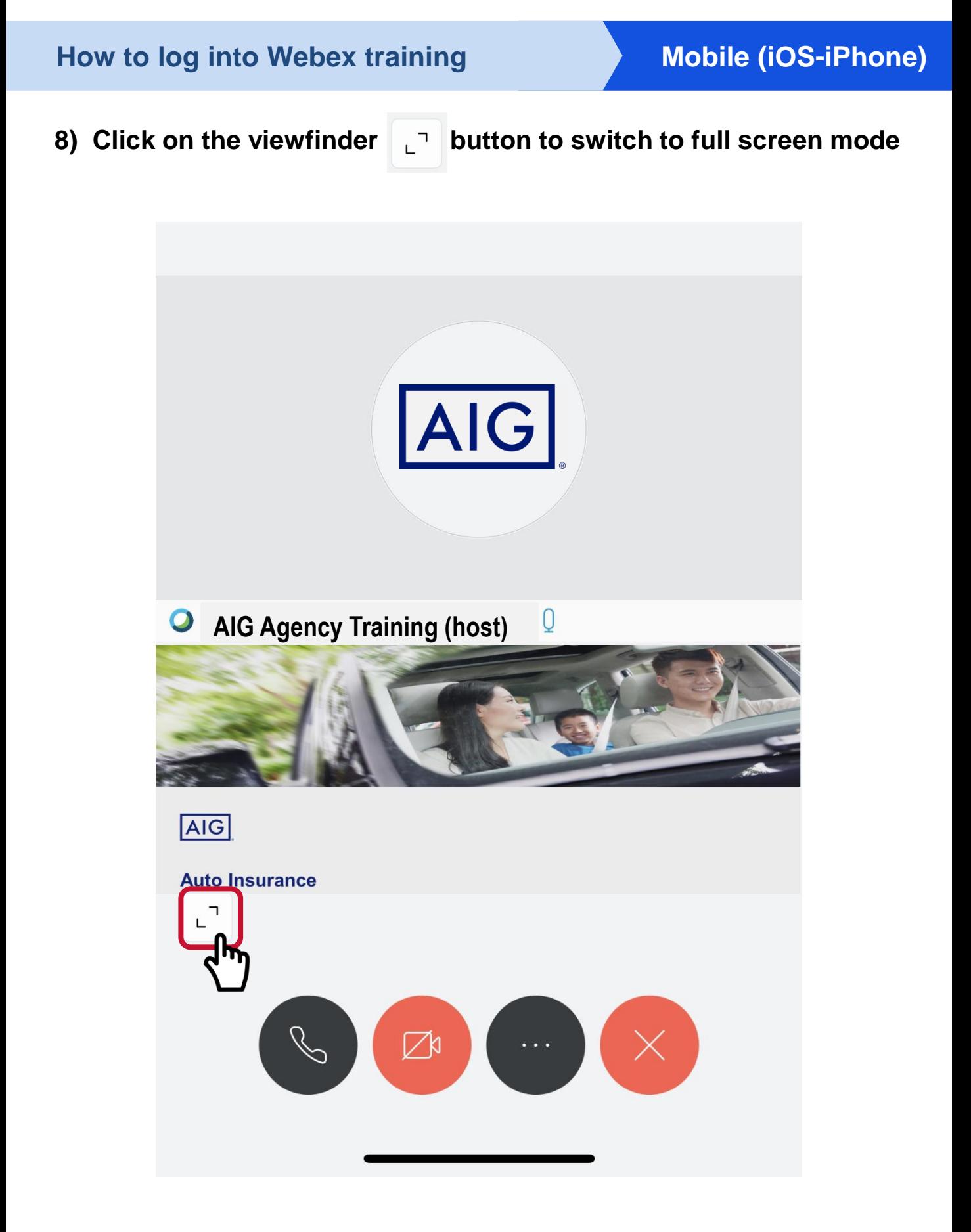

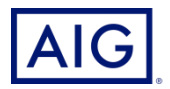

**9) Rotate your phone to landscape (horizontal) position for better viewing**

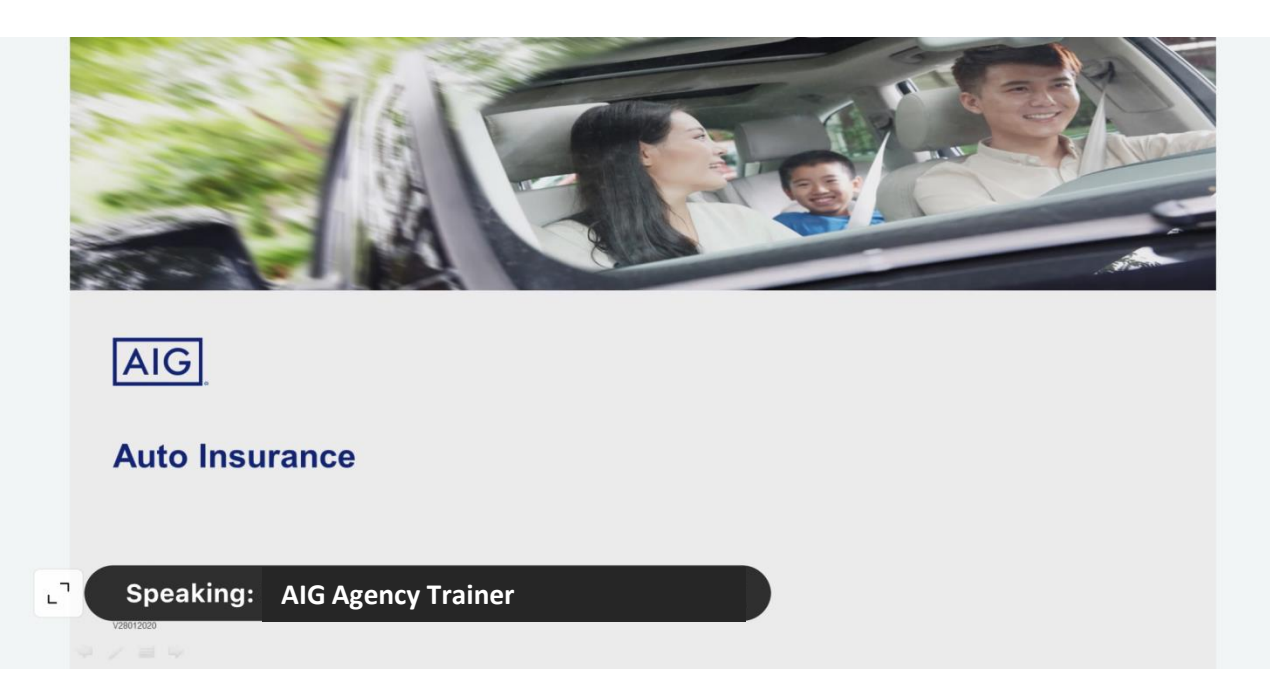

**Lookout for QR at the end of the session for the training link**

### **IMPT Note:**

**You are required to be logged on and pay attention to the full duration of the training session.** 

**Test questions will be randomly asked throughout the session which is essential for your knowledge test. You are required to complete and pass at 80% rate, in order for CPD hours to be credited to you.** 

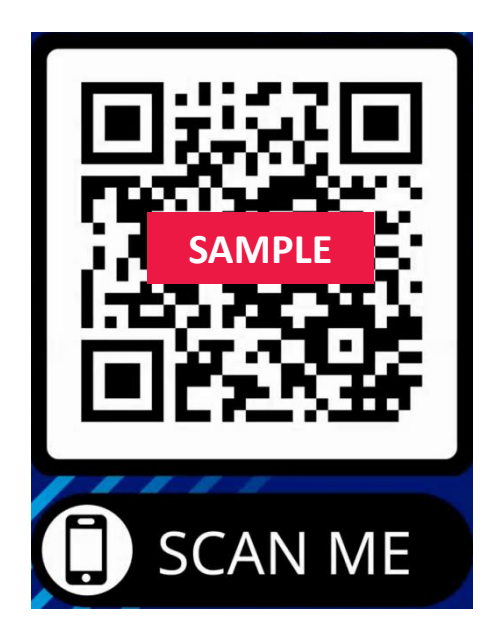

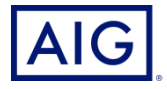

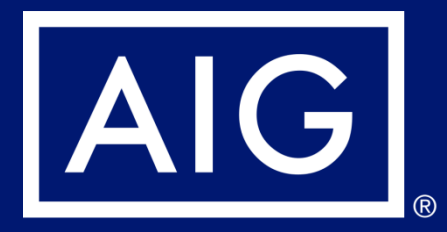

# **Guide for logging into Webex – Mobile (Android)**

- **1) Check your email on joining the training invite.**
- **2) Click on Register**

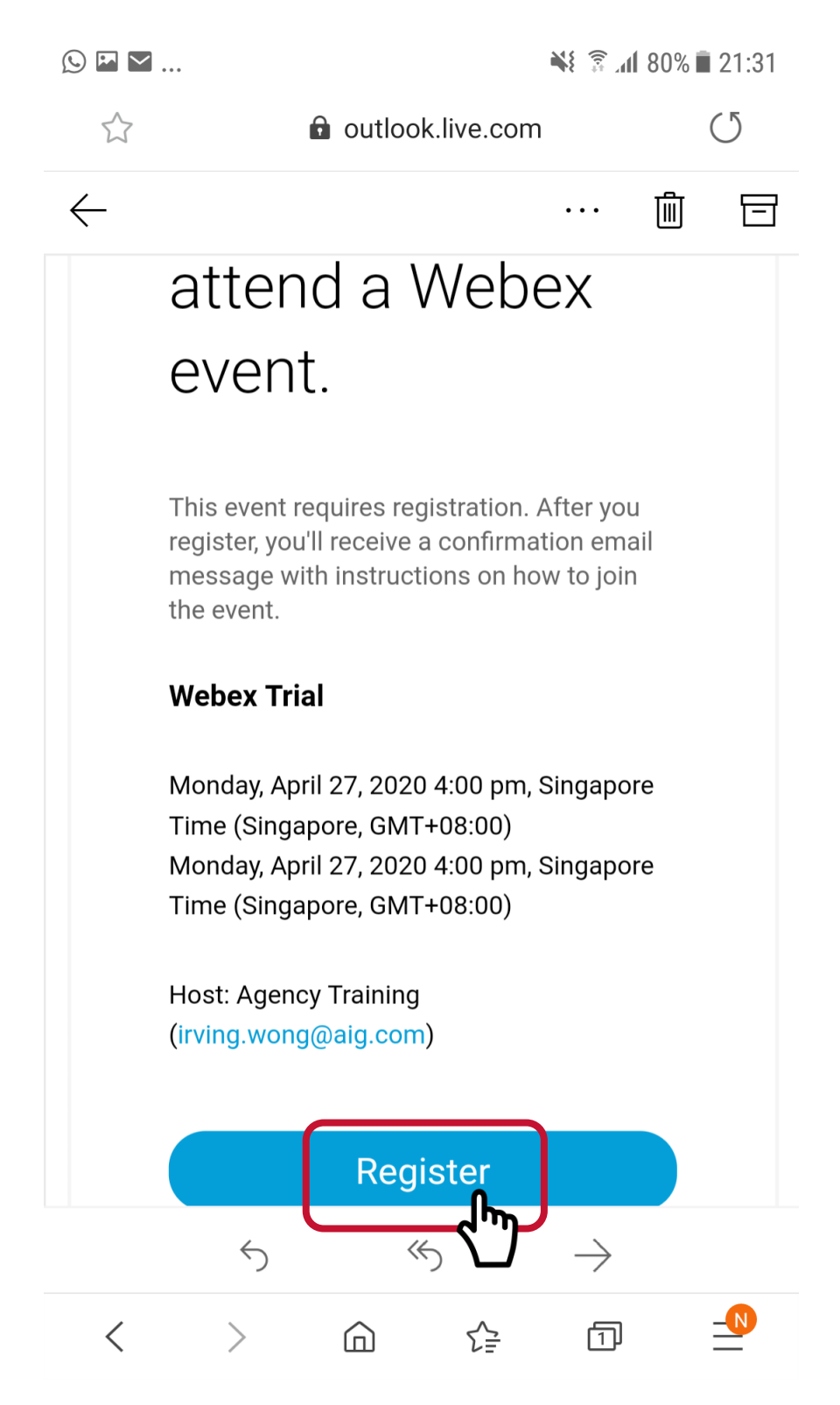

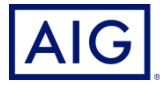

#### **3) Click Webex Meet**

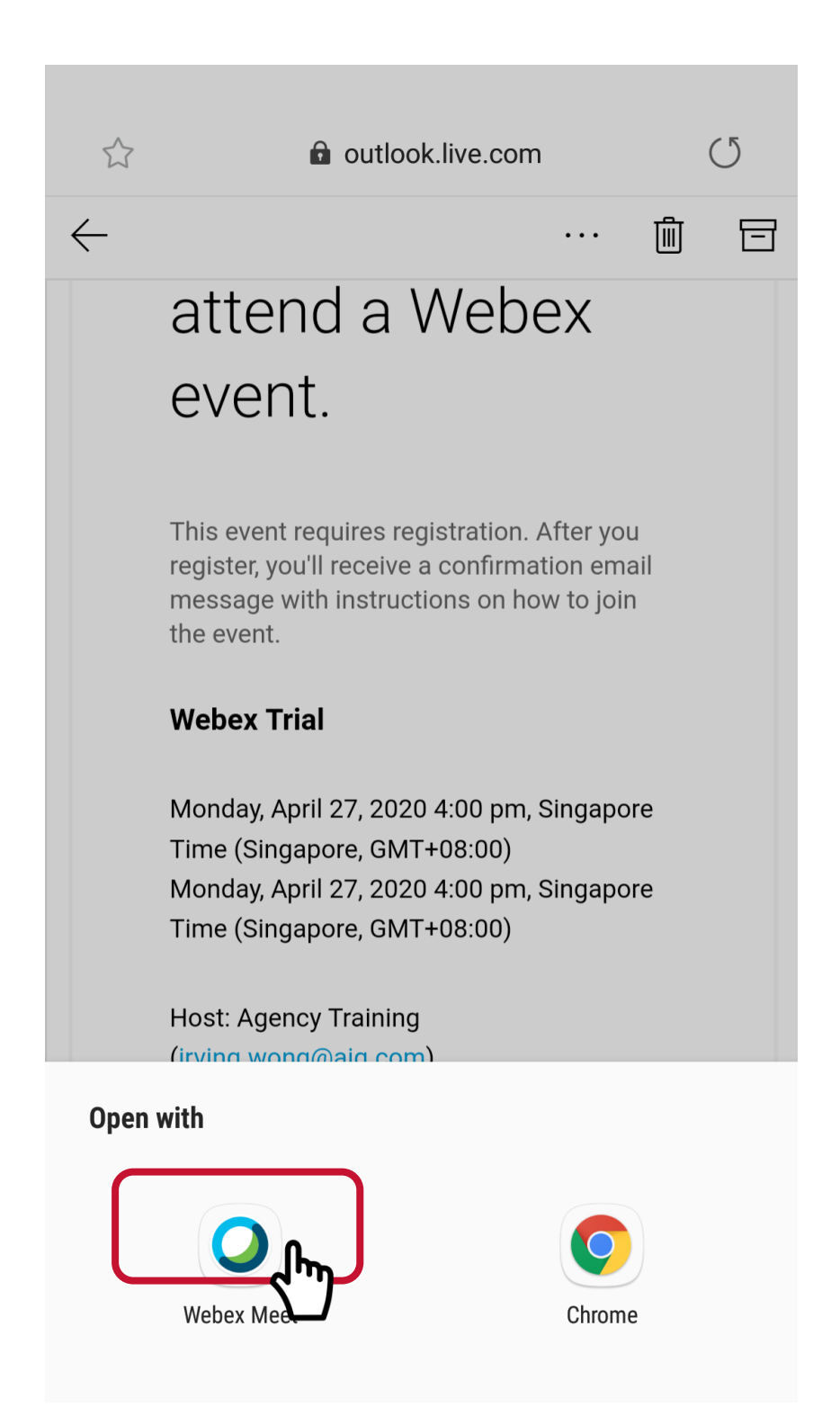

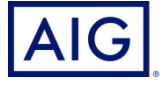

# **4) Please click Register**

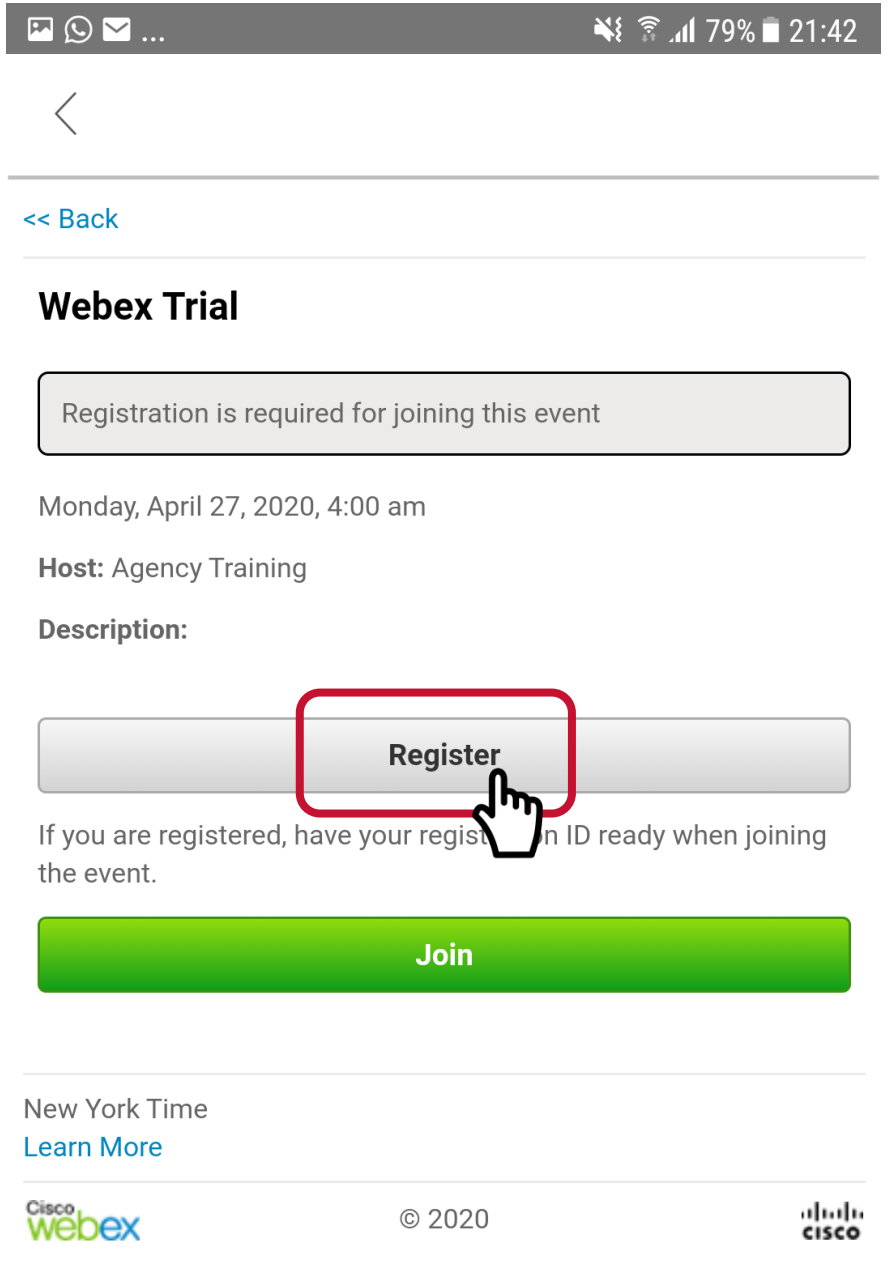

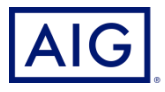

**5) Please key in your registered Email Address with us. Please note, we will not be able to accord CPD hours to you if the email entered here is incorrect. Click Next**

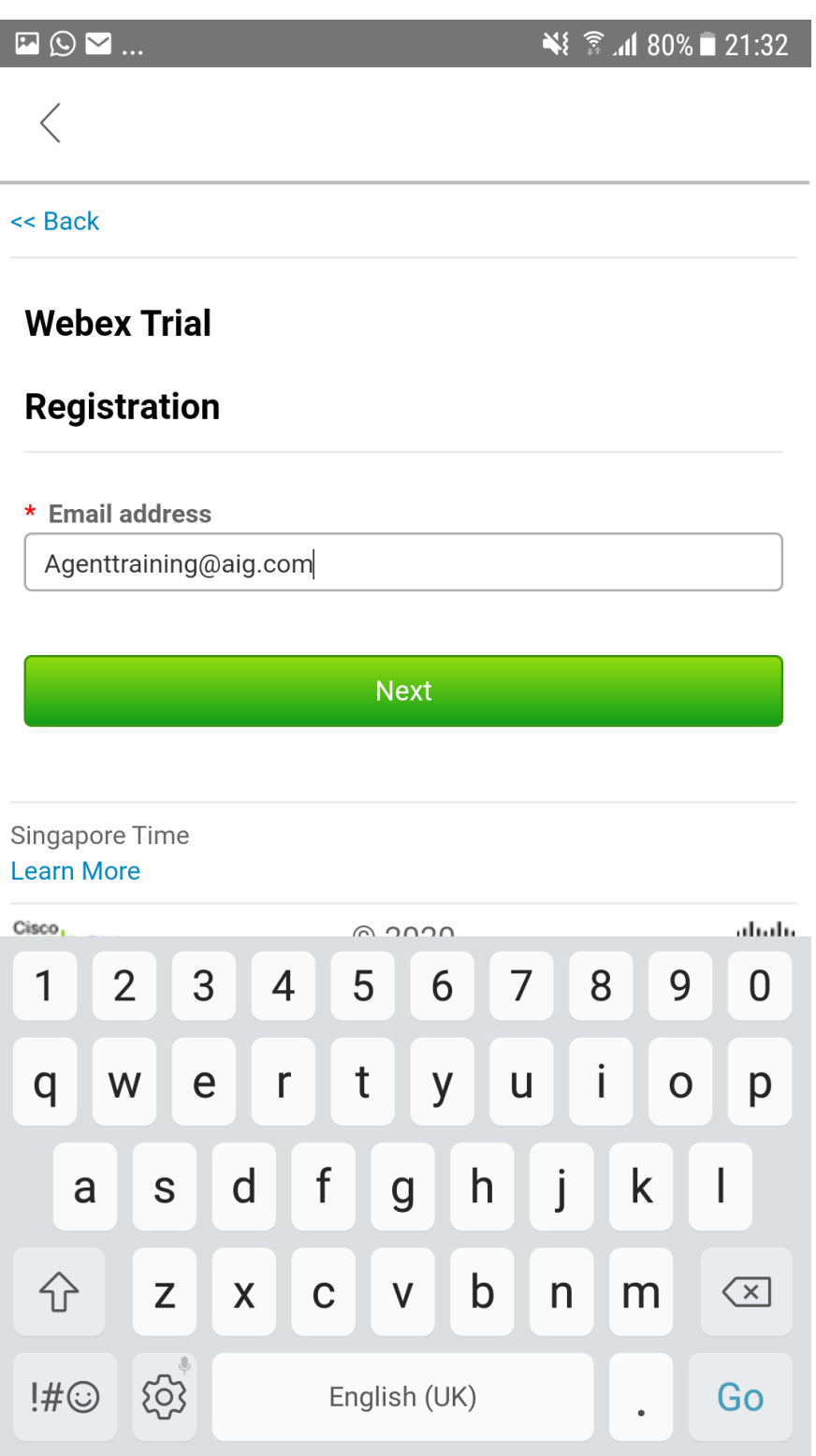

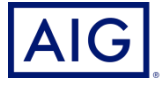

**6) Fill in the spaces with your details, especially your Name, Producer and Sub Codes. Click Submit after that**

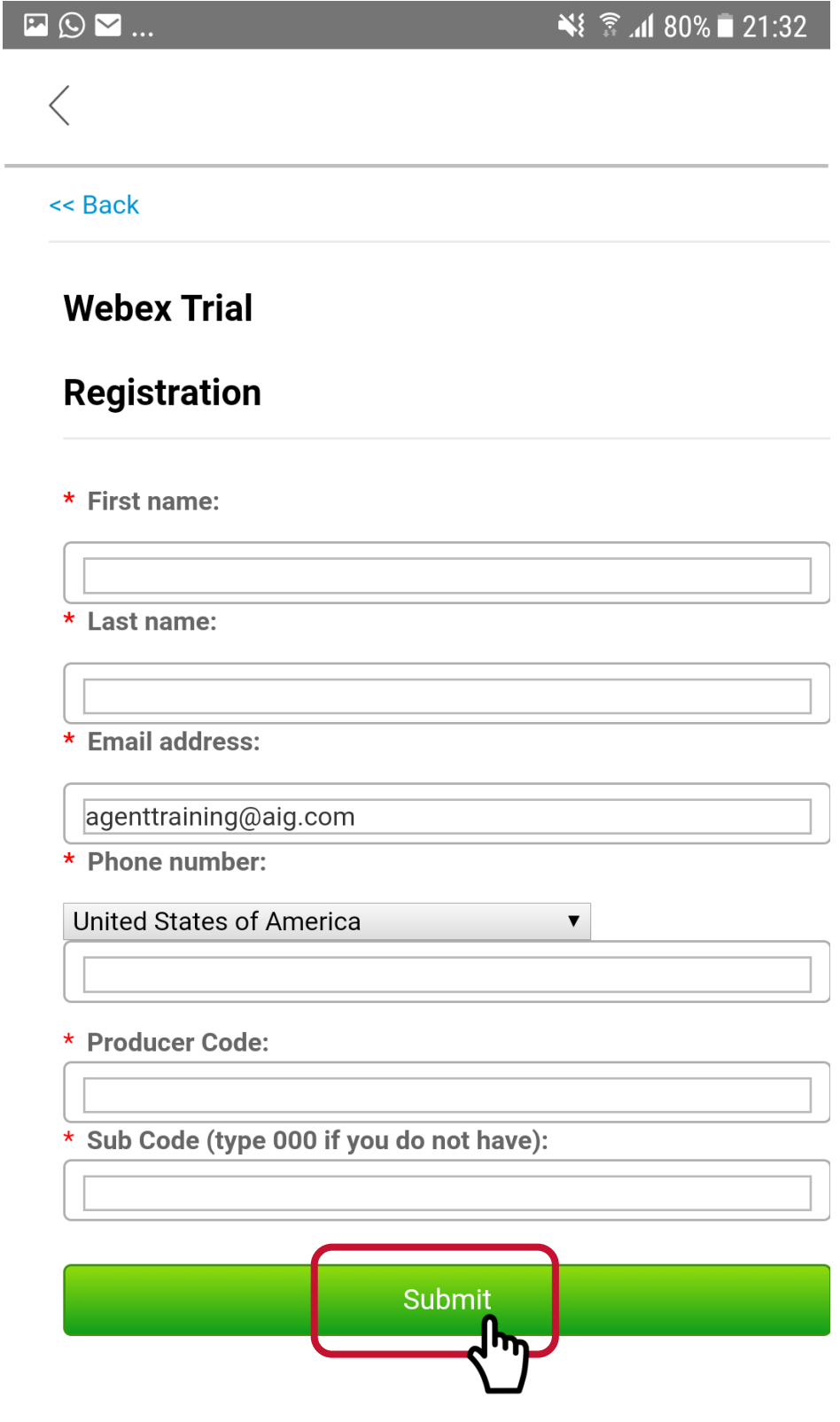

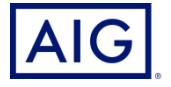

**7) If you have followed all the steps, you would have registered for the event**

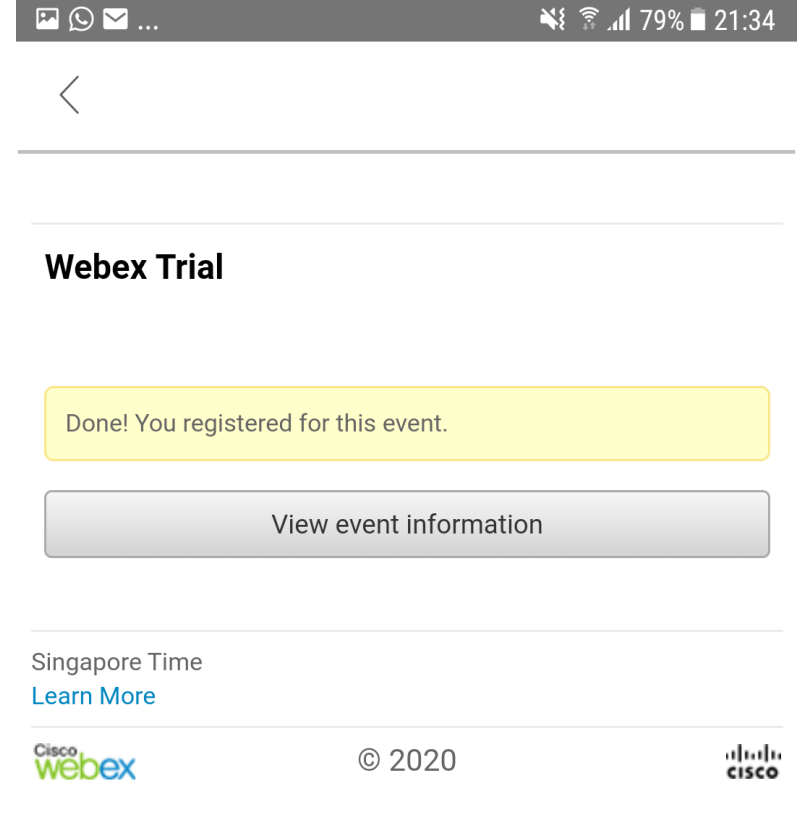

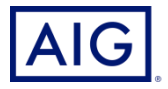

**7) On the training date, click on the invite link, then click "Join" to join the meeting.**

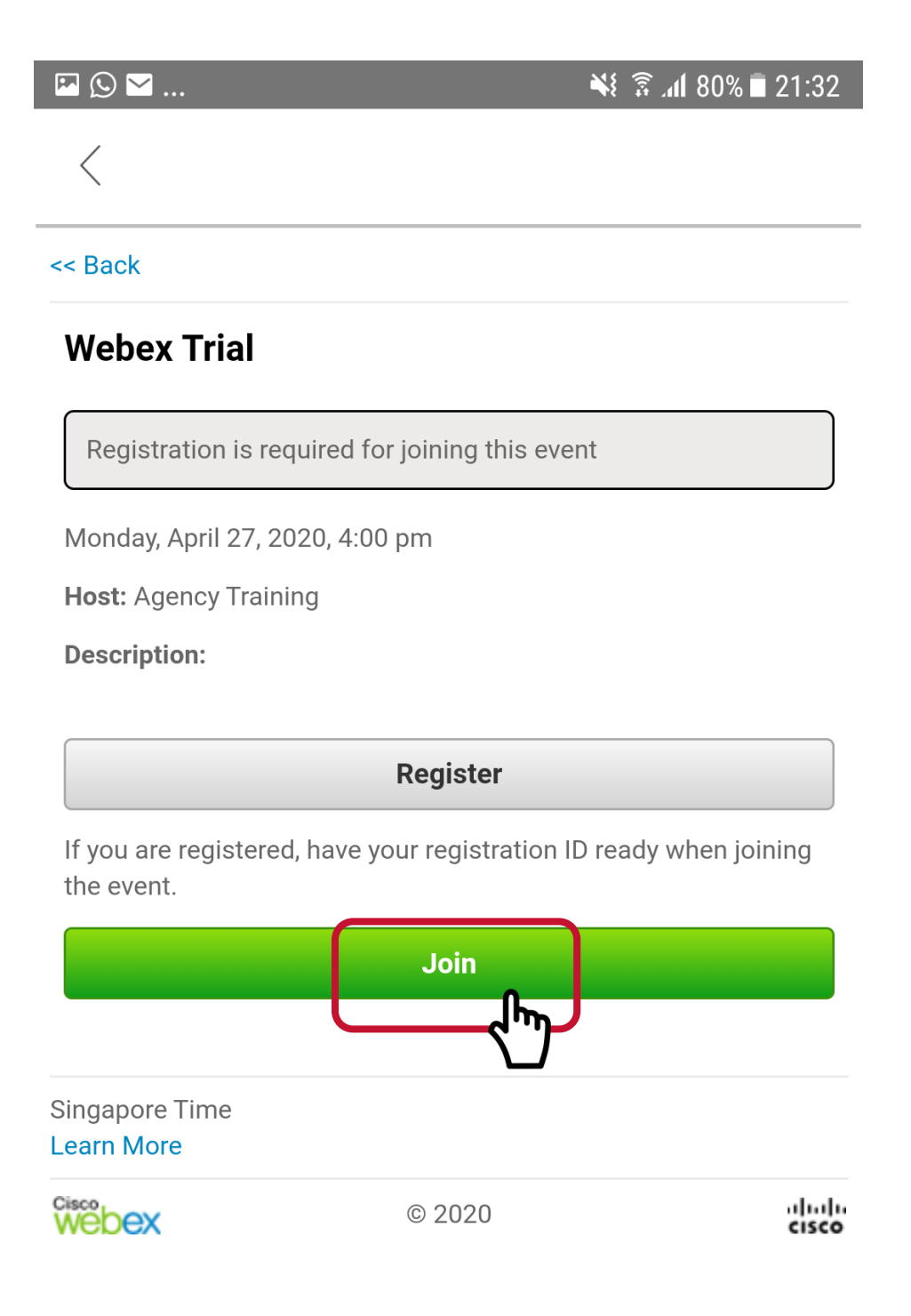

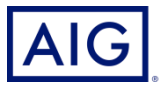

# **8) Click on the Join button**

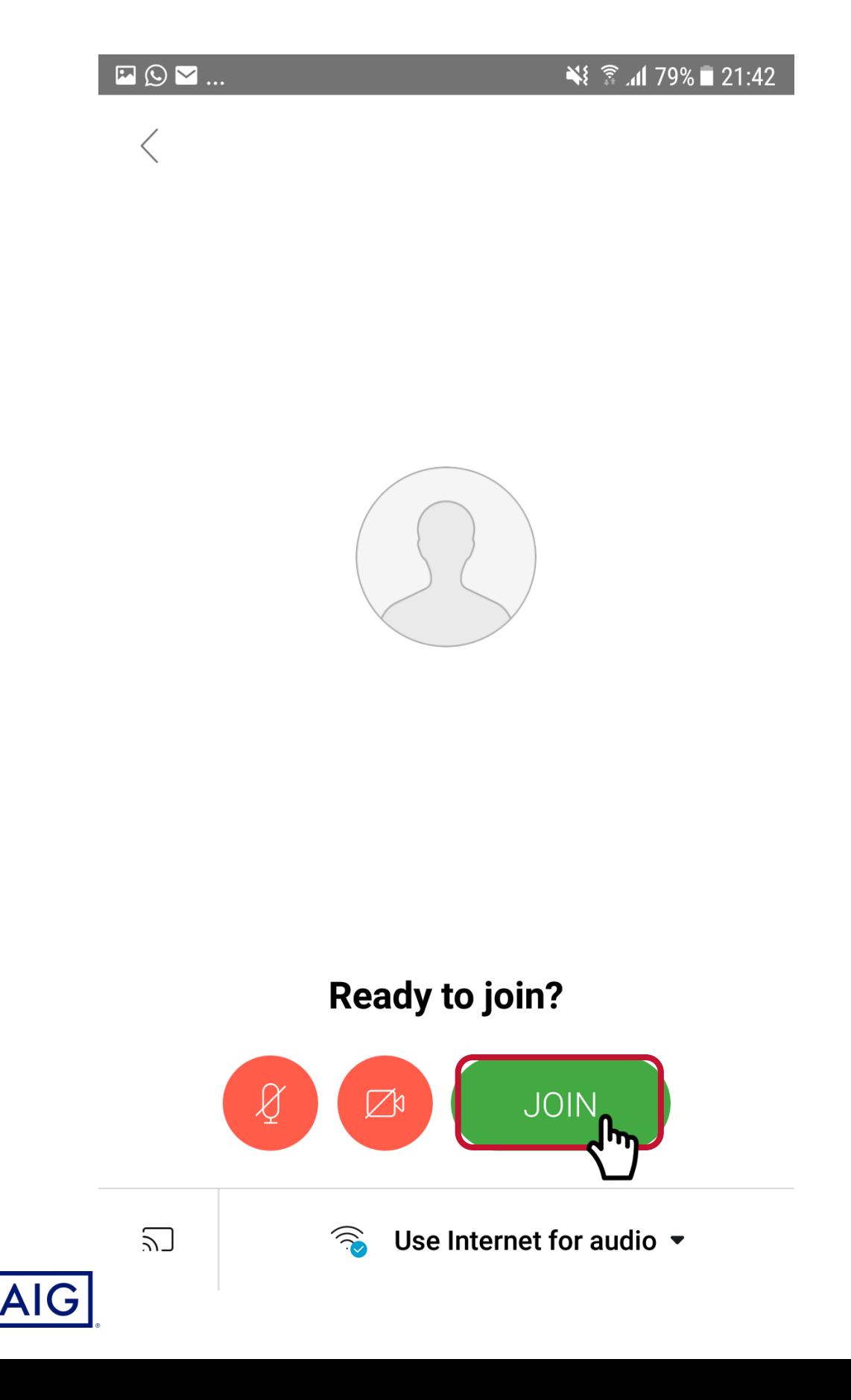

## **9) Now you are set to attend the training**

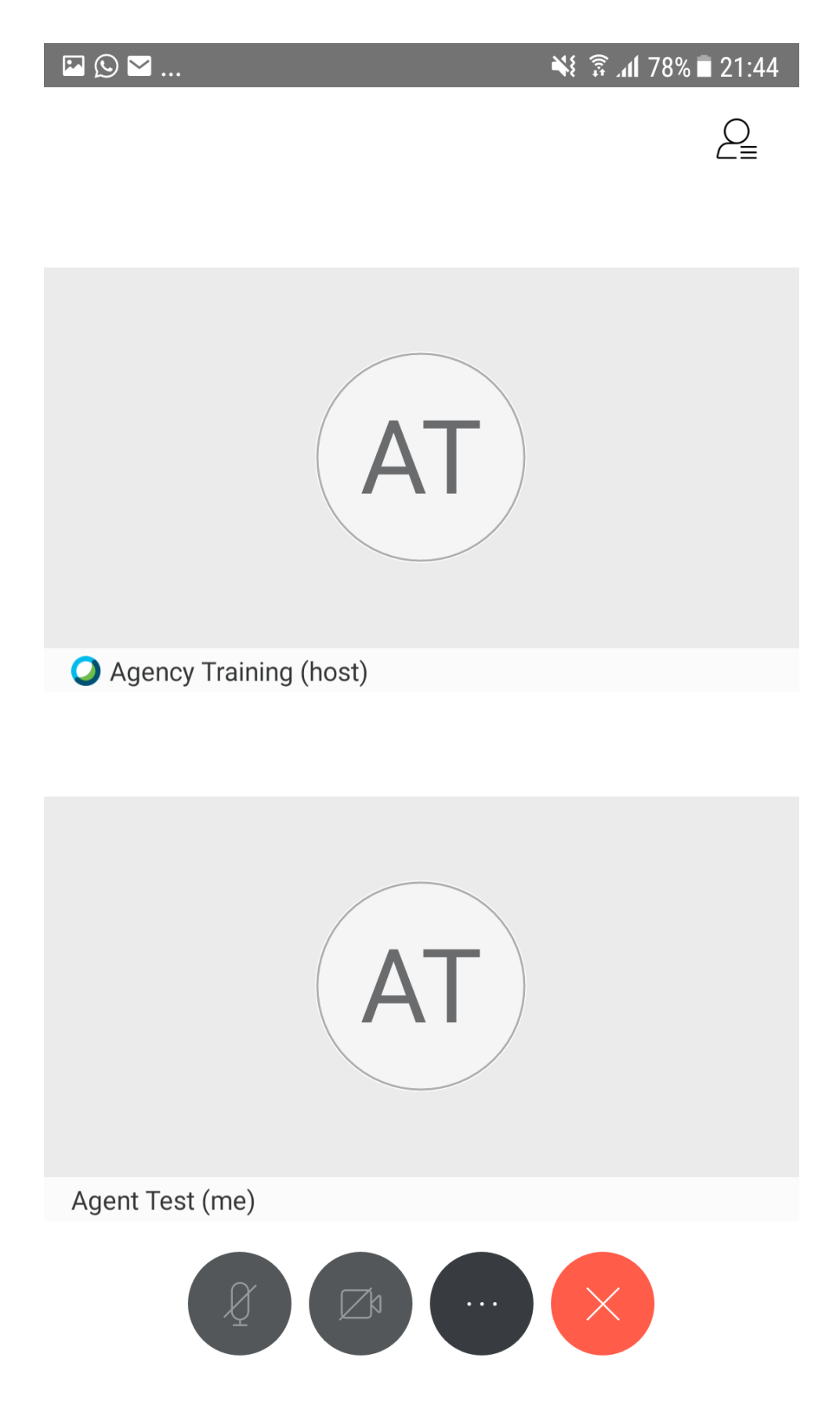

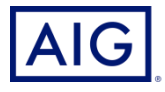

**10) Rotate your phone to landscape (horizontal) position for better viewing**

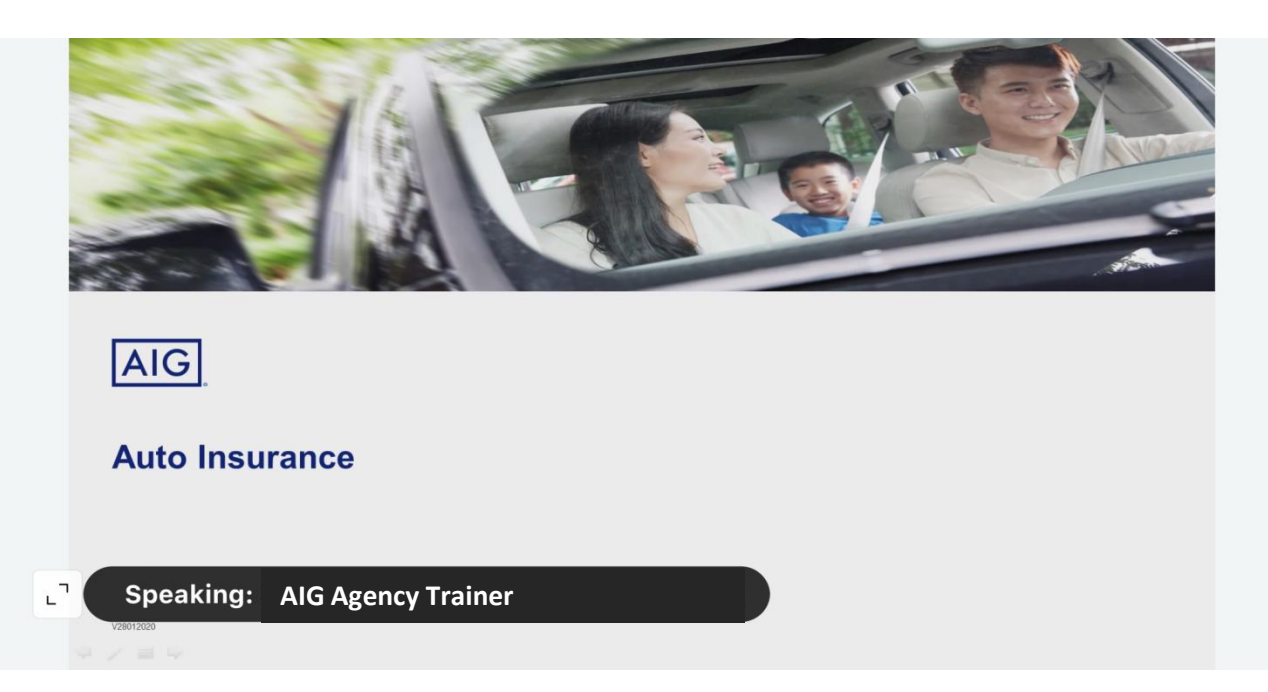

**Lookout for QR at the end of the session for the training link**

### **IMPT Note:**

**You are required to be logged on and pay attention to the full duration of the training session.** 

**Test questions will be randomly asked throughout the session which is essential for your knowledge test. You are required to complete and pass at 80% rate, in order for CPD hours to be credited to you.** 

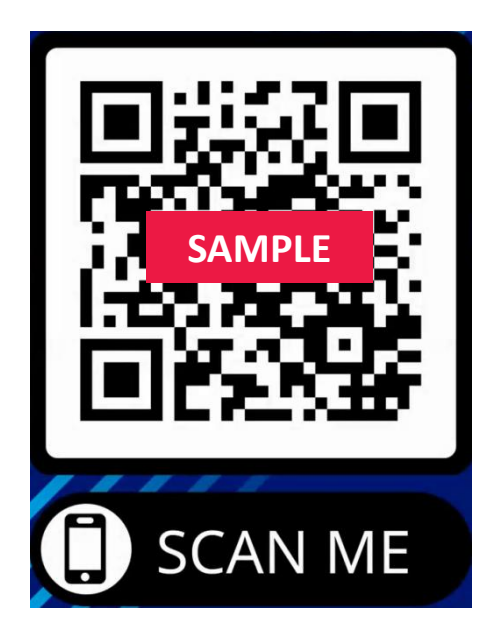

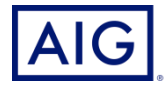